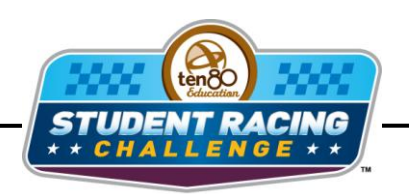

**WASCAR STEM Initiative** 

# **Chicago Chase Activity**

STEM Lesson for TI-Nspire™ Technology

**Objective:** Students will investigate non-linear graphs.

**About the Lesson:** Chicagoland Speedway is a 1.5 mile track with 18 degree banking on a 700' radius turn. The calculated average speed for a lap is 183 mph; however, drivers don't care about average speed of a lap. They only care about lap times. Using historical data one can make a mathematical index which predicts qualifying speed: (0.001\*radius of the track in feet)+(length of 1 lap in miles + 3\*sine of banking angle). A car should be able to go faster around a curve with a larger radius. During the race the lap times should fall off due to tire wear. Use the given data to investigate speeds and tire wear.

**Materials:** Student Worksheets

## **Analysis:**

## *Using TI-Nspire Technology*

- 1. Open the file named *Chicago\_Chase\_Activity.tns*.
- 2. Move to page **1.2**.
- 3. This graph shows *average qualifying speed* vs*. predictor index*. The index is calculated using the equation mentioned at the beginning of the activity. Drag the point along the line.

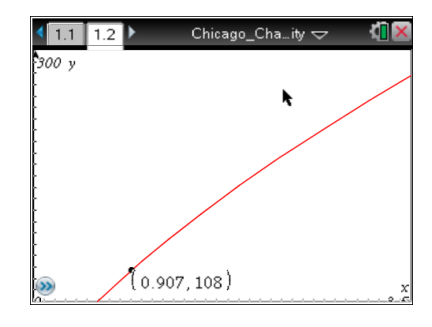

- 4. What does the *x*-value stand for?
- 5. What does the *y*-value stand for?
- 6. Chicagoland Speedway has a predictor index of 1.953. What average qualifying speed do you expect to see at this track?

- 7. Move to page **1.4**
- 8. The lap times during a run on one set of tires has been entered into the spreadsheet for three drivers: Kurt Busch, Carl Edwards, and Jimmie Johnson. The names have been abbreviated for easy reading.

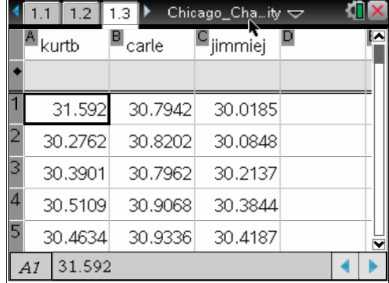

- 9. Move to page **1.5** to create a scatter plot of *lap time* vs. *number of laps* for each driver.
- 10.What is the independent variable?
- 11.What is the dependent variable?
- 12.Move the cursor to the bottom of the screen where it says, "Click to add variable," and press .
- 13.Choose the independent variable.
- 14.Move the cursor to the right side of the screen until a rectangle appears and  $pres \mathbb{R}$ .
- 15. Choose the dependent variable then press  $(m)$ b. Choose **Add Y Variable** and choose the correct variable to add each driver.

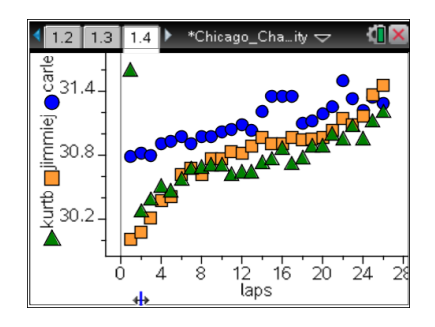

16.What type of regression would work best for the graph?

17. According to the graph, which driver has the *best* lap times?

- 18. According to the graph, which driver has the *worst* lap times?
- 19. Make a conjecture about lap times as more laps are ran on a set of tires.

It is interesting to compare different drivers and the progression of their lap times while leading. Most lap times have a quadratic trend line and a comparison of coefficients of the equations shows the values for different drivers are close to the same.

20. Move to page **1.5**. This is a graph of *lap time* vs. *number of laps* for one of the leaders during the Chicago race.

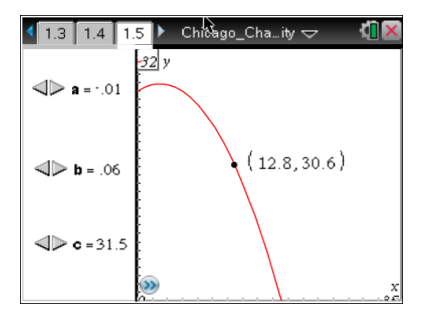

21.Grab the point and move it along the curve. What does the *x*-value stand for?

22. What does the *y*-value stand for?

- 23.On the left of the screen, **a**, **b**, and **c** stand for the coefficients of the quadratic equation shown in the graph. Click the  $\leq$  and  $\geq$  to change the coefficients.
- 24. What happens when you change **a**?

25. What happens when you change **b**?

26. What happens when you change **c**?

Once the race starts, crew chiefs can take the data of the leader for the first laps and model with a quadratic equation like this to predict how fast their driver's lap times will fall off. The crew chiefs want to be able to predict lap times to help make their decision as to when they should call in their driver for new tires.

27. Choose a set of coefficients. Using your new graph, what will the driver's lap time be 15 laps into a run?

#### **Analysis:**

#### *Using spreadsheet software*

Here are the lap times for the first 26 laps of the 2011 Chicago race for three drivers.

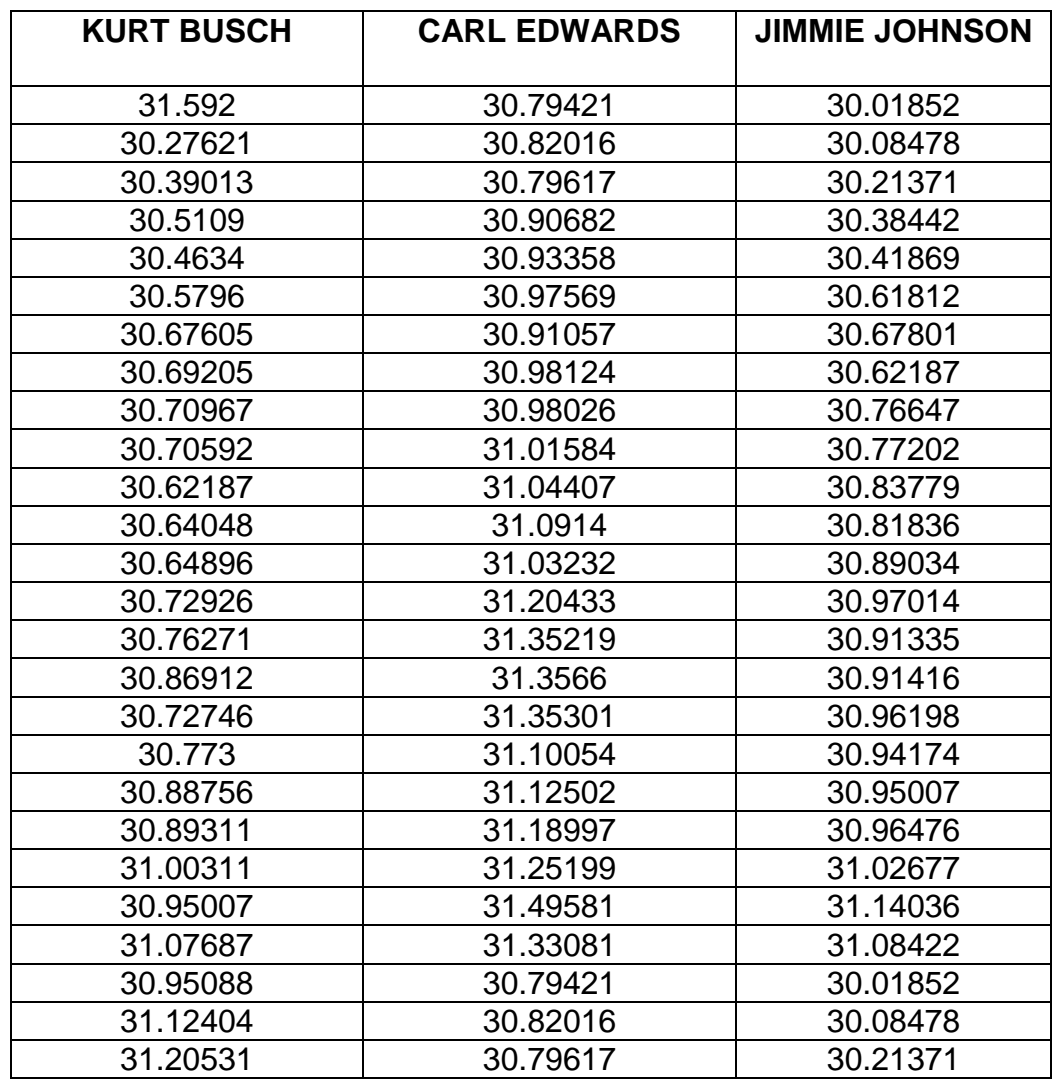

- 1. Enter the table above into spreadsheet software.
- 2. Use the chart wizard to create a scatter plot of *lap time* vs. *number of laps* for each driver. Chart type will be XY(Scatter). Click **Next**.
- 3. What is the independent variable?

4. What is the dependent variable?

- 5. You will have to click on the Series tab to select which data goes on which axis. Click in the box for the *x* values then highlight the data for the independent variable.
- 6. Click the box for the *y* values then highlight the data for the dependent variable. You will have to do this for each series. Click **Next**.
- 7. Click the box for the name and click on the appropriate driver for each series.
- 8. Create titles for the chart and each axis. You can also click the other tabs to change the appearance of your graph. Click **Next**.
- 9. Decide if you want the graph to appear in the same window as your table or in a new window. Click **Next** and your graph should appear.

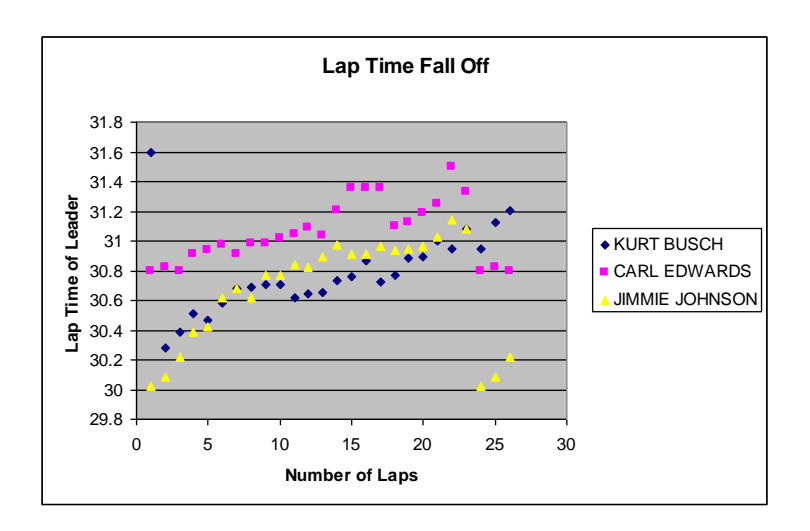

10. What type of regression would work best for the graph?

11. According to the graph, which driver has the *best* lap times?

12. According to the graph, which driver has the *worst* lap times?